**Our Digital Future** MAGINE WHAT'S

**ieMR Advanced** 

### **ieMR: Allergies**

#### **Quick reference guide**

Allergies are not specific to an individual encounter. Clinicians can add, modify, review, resolve or cancel an allergy at any time through the patient journey.

All active allergies can be viewed on the *Patient Banner Bar*, *Summary Page* and the *Allergies* component of the medical record.

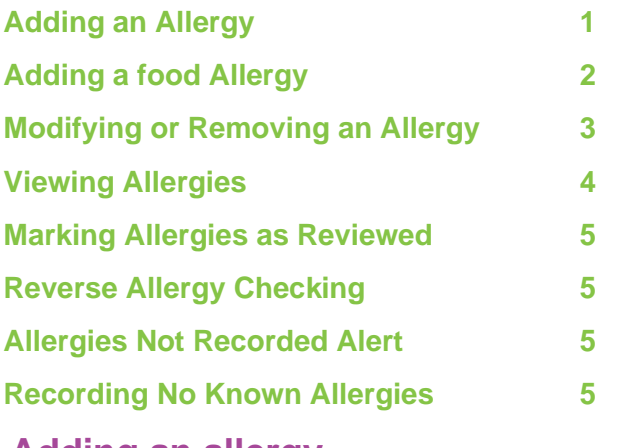

### <span id="page-0-0"></span>**Adding an allergy**

With the patient's medical record open:

1. Click on the *plus sign* **in the li**con from the Allergies widget on the patients *Summary* Page

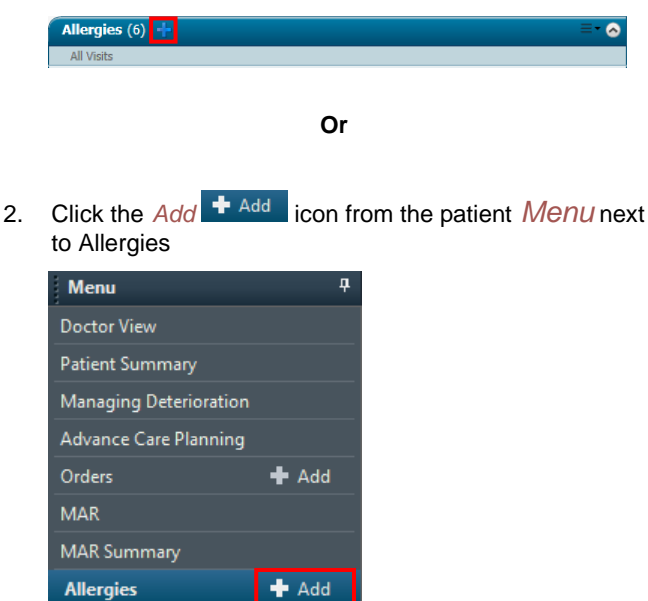

The *Add Allergy/Adverse Effect* window will open to allow the user to apply an allergy or adverse effect to the patient's

medical record. The window is divided into two sections, the *Search* pane and the *Substance* pane

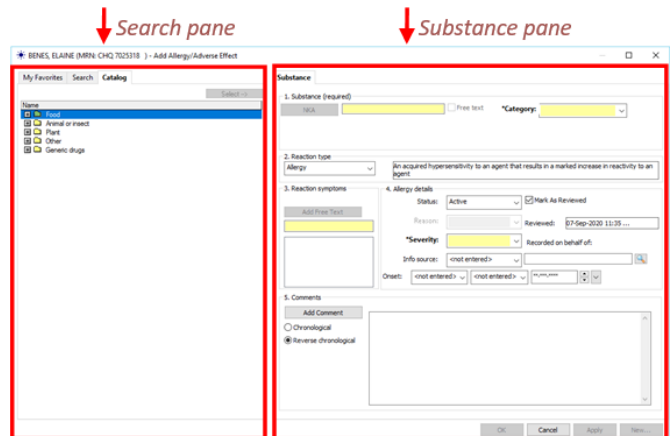

The left side of the screen contains the search pane:

- My Favorites: will display a list of a user's saved favourite allergens and reactions
- Search: allows the user to enter free text to find items
- Catalog: this tab is compiled of folders; a user may select an allergen or reaction from common categories and is the recommended way to add allergies where possible

The right side of the screen contains the *Substance* information. It is recommended that as many of the fields as possible are completed (Info source, Onset date etc) in addition to the mandatory *yellow* fields.

#### **Searching for a substance using the catalog folders vs using the search pane**

- 1. Click on the *Catalog* tab to view a list of substance category folders
- 2. Click on the  $\blacksquare$  beside a category folder to expand and see a list of allergens

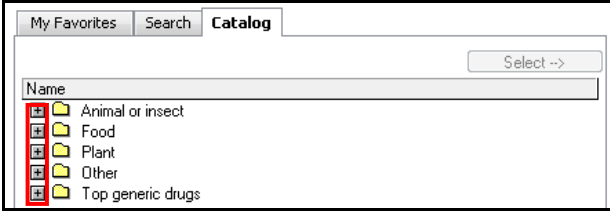

- 1. Highlight the allergen and click on the select Select  $\rightarrow$ button to move it to the *Substance* Tab
- 2. If you are unable to find the allergen in the Catalog folders you can click on the search tab
- 3. Enter the substance name in the free text *Search* field and click *Search*
- 4. Select the correct substance from the Search Results

**Application: ieMR Advanced quick reference guide 01.10.2020 - 1 -**

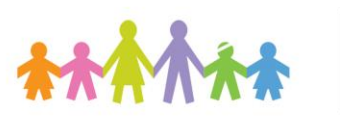

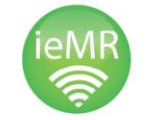

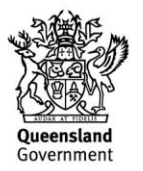

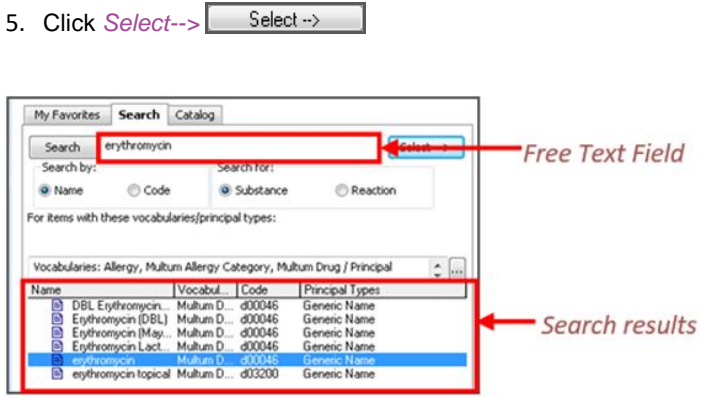

**Important:** To make sure drug allergies are entered correctly, make sure you select a codified option and the *Vocabulary* as *Multum Drug* or *Multum Allergy -* NOT Allergy (see below)

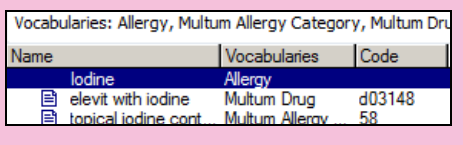

If you see the red circle white cross icon, this indicates that *Drug-Allergy checking* is not available.

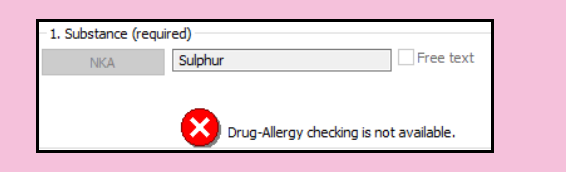

6. Select a *Category* for the allergen from the drop-down menu

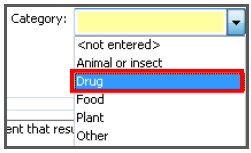

7. Select a *Reaction type* from the drop-down menu

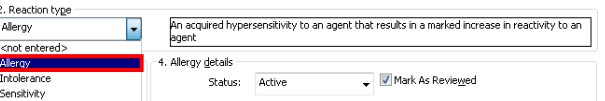

8. Search for reaction symptoms on the left hand side of the screen

Reaction symptoms can be found in the *Catalog* tab, or by performing a search in the *Search* tab.

9. Click on the **H** beside *Top 40 Reactions* or *Other Common Reactions* folders to see a list of reactions 10. Click the symptom and click on the *Select -->* Select --> button to move it to the *Substance* tab

(multiple reaction symptoms can be added if required)

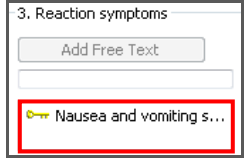

11. Select an allergy severity from the drop-down menu

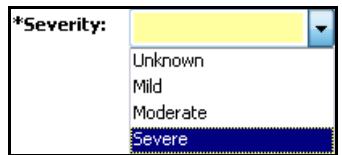

12. Enter additional allergy details e.g info source and onset details

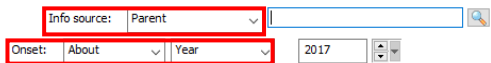

13. Enter addition comments into the comments field by clicking on *Add Comment* e.g. the onset of the reaction *in relation to* the time of drug exposure

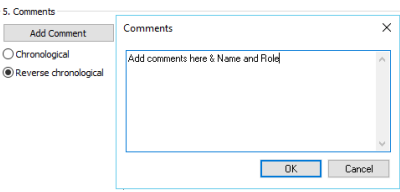

- 14. Click *OK*
- 15. Select *Apply*
- 16. Select *OK* to complete

**Note:** Click refresh in the patient's chart and the allergy should now be displayed in the blue banner bar as well as the allergies tab on the patient summary page.

## <span id="page-1-0"></span>**Adding a food Allergy**

The correct recording of food allergies within the ieMR is really important to ensure that patients receive the correct meal.

Allergies that are already recorded should be marked as reviewed which ensures that the allergies will be transitioned to the dietary ordering system.

1. Always make sure that you enter the category as *"Food"*

**Application: ieMR Advanced quick reference guide 01.10.2020 - 2 -**

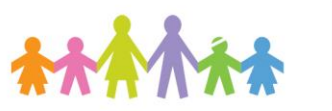

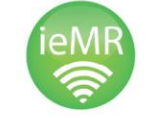

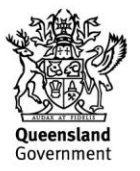

- 2. In the *Reaction Type* drop down choose an option of *Allergy*, *Intolerance* or *Sensitivity* as required.
- 3. Add *Reaction Symptoms*
- 4. In the *Severity* always select *Severe* for food allergies
- 5. Click *Add Comments* to add any additional information

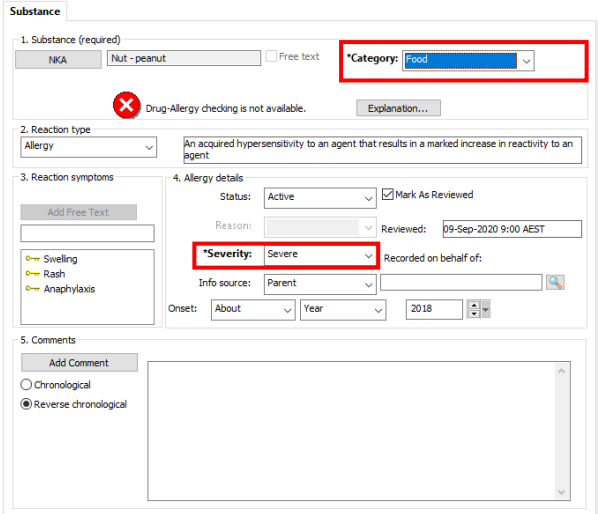

**Note:** Please call ieMR on ext. 1999 if you have any questions or concerns regarding correct documentation of food allergies.

## <span id="page-2-0"></span>**Modifying or Removing an Allergy**

Go to the allergies section in the patient's chart where you can see the list of the patient's allergies displayed.

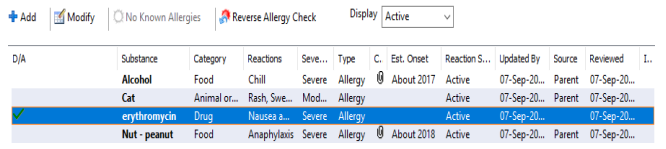

- 1. Click on the allergy to be modified
- 2. Select the *Modify* **Election**
- The *Modify (Allergy)* window opens.

Any of the other fields (highlighted below) can be modified or updated as required.

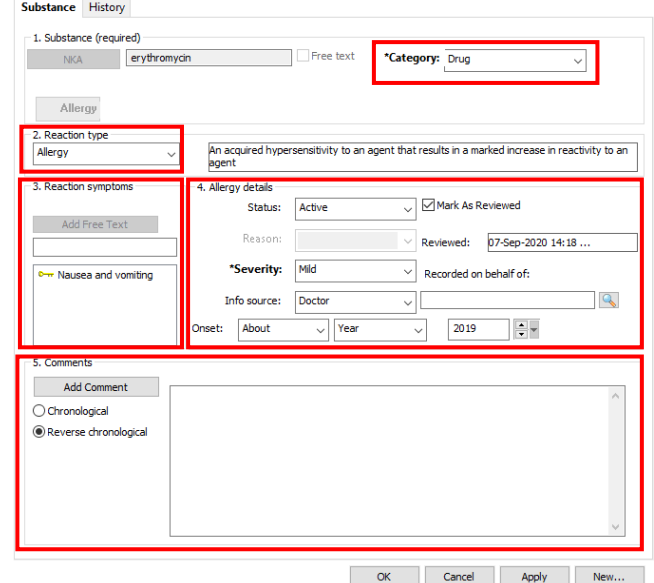

#### **To change the status:**

4. Aller

The *substance* field cannot be modified once entered; however, it can be *cancelled* if recorded incorrectly, or *resolved* if the allergy is no longer active in the status dropdown.

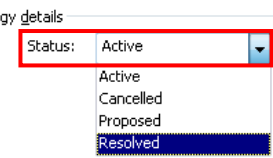

Please ensure comments are added if the status is changed to indicate why.

#### **To modify the severity:**

- *1.* Click the drop down arrow for *Severity*
- 2. Select the new *Severity*

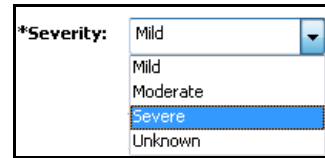

#### **To cancelling the Reaction symptom:**

To cancel a reaction symptom:

- 1. Right click the *Reaction symptom*
- 2. Select *Cancel*

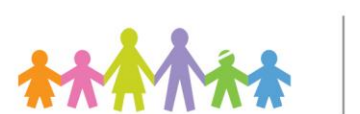

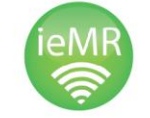

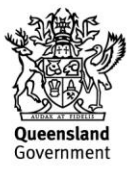

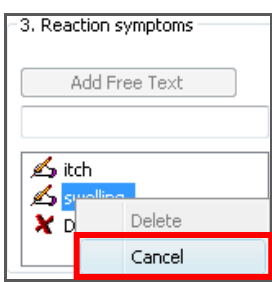

#### **To delete a reaction symptom:**

To delete a reaction symptom:

- 1. Right click the *Reaction symptom*
- 2. Select *Delete*

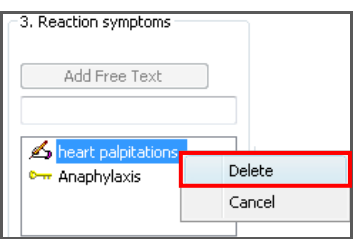

### <span id="page-3-0"></span>**Viewing allergies**

#### **Viewing allergies on the patient's banner bar**

To view a complete list of allergies in order of severity, hover the mouse over the allergies listed in the banner bar.

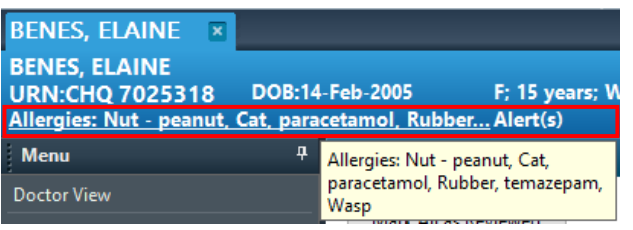

#### **Viewing allergies from the Summary Page in the patient's chart**

To view further information about the allergy, hover the mouse over the allergy.

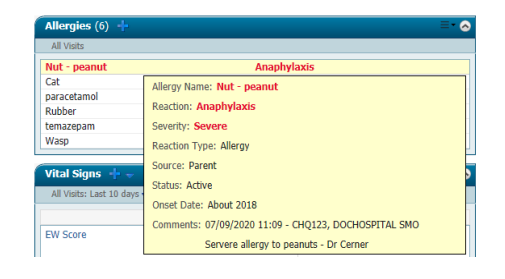

#### **Viewing Allergies from the allergy component of PowerChart**

1. Select *Allergies* from the patient menu in the chart

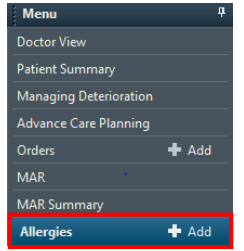

The *Allergies component* of PowerChart will open displaying the patient allergies and adverse effects.

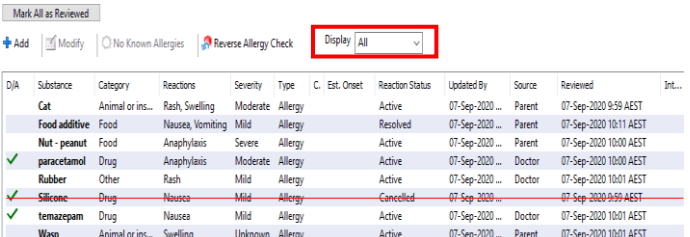

*2.* Using the *Display* drop down box, change the filter to *All*

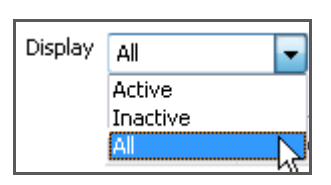

**Note:** The *Display* filter determines which allergies are displayed in the list at the Allergies screen.

- *Active* displays allergies currently affecting the patient.
- *Inactive* displays resolved and cancelled allergies.
- All displays active, resolved and cancelled allergies and is the recommended display.

To view an allergy and its history from the *Allergies component* of PowerChart:

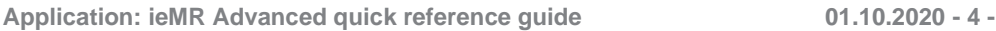

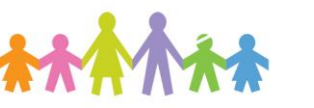

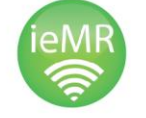

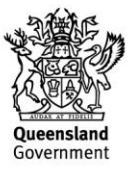

1. Right click on the allergy > select *View History* for the substance you wish to view.

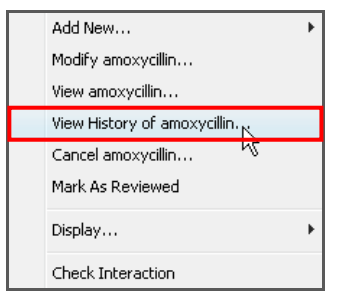

## <span id="page-4-0"></span>**Marking Allergies as Reviewed**

To mark all the allergies as reviewed:

- Mark All as Reviewed 1. Click the *Mark All as Reviewed* button at the top of the screen
- 2. The allergy and adverse effect is now documented as reviewed in the patient's medical recor - note that the date and time reviewed has updated

**Important:** When marking allergies as reviewed ensure all data fields are reviewed and correct including the category and reaction.

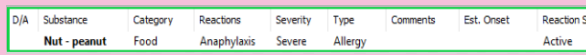

## <span id="page-4-1"></span>**Reverse Allergy Checking**

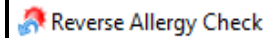

This function allows you to perform a retrospective check of any drug-allergy interactions against existing medication orders. To do this:

1. Review the patient's allergies and click the 'Reverse allergy check' button – this will fire an alert if the patient has a drug-allergy interaction for any of their current medications. This is the same alert that is presented to prescribers and pharmacists and can be overridden where appropriate.

## **Allergies Not Recorded Alert**

If a patient has not had their allergies record an alert will appear to prompt the clinician to document the allergy history for the patient.

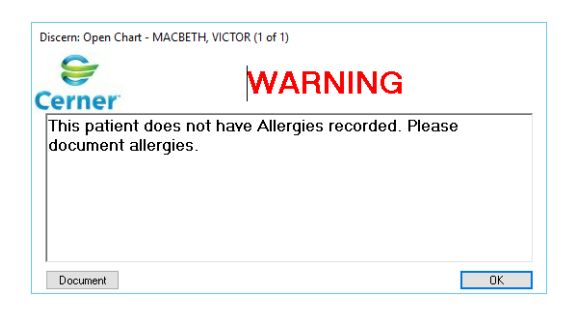

# **Recording No Known Allergies**

If the patient has no Allergies the status can be updated to *"No Known allergies"*

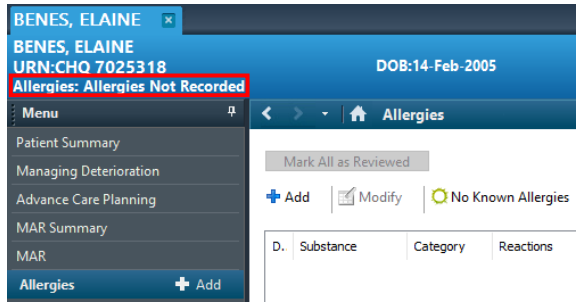

- 1. Click the *No Known Allergies* **CNo Known Allergies**
- 2. Enter in the info source e.g *Parent*

**Note:** *"Allergies Not Recorded"* means that the patient may have allergies but they have not yet been recorded.

*"No Known Allergies"* means that the patient does not have any allergies.

- 3. Select *Apply*
- 4. Select *OK*

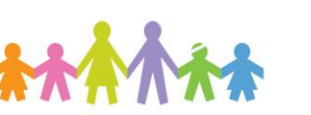

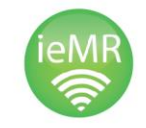

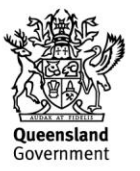